ThinkVantage Fingerprint Software

**1 Erste Ausgabe (November 2005)**

#### **© Copyright Lenovo 2005.**

#### **Teile © Copyright International Business Machines Corporation 2005.**

#### **Alle Rechte vorbehalten.**

EINSCHRƒNKUNG DER NUTZUNG DURCH DIE REGIERUNG DER USA: Unsere Produkte und/oder Dienstleistungen werden mit NUTZUNGSEINSCHRÄNKUNGEN bereitgestellt. Die Verwendung, Vervielfältigung oder Veröffentlichung durch die Regierung unterliegt, sofern zutreffend, dem GSA ADP Schedule Contract mit Lenovo Group Limited oder den allgemeinen Bedingungen dieser kommerziellen Lizenz; wenn dieses Programm unter diesen Bedingungen behˆrdlich nicht akzeptiert werden kann, wird dieses Programm, sofern anwendbar, entsprechend den gültigen Bestimmungen der Nutzungseinschränkung gemäß den eingeschränkten Rechten für kommerzielle Software in den staatlichen Kaufbestimmungen (Federal Acquisition Regulation - FAR) 52.227-19 (Commercial Computer Software -Restricted Rights) bzw. gemäß dem Absatz zu allgemeinen Rechten an Daten in den FAR 52.227.14 (Rights in Data -General), Zusatz III (Alternate III), bereitgestellt.

# **Inhaltsverzeichnis**

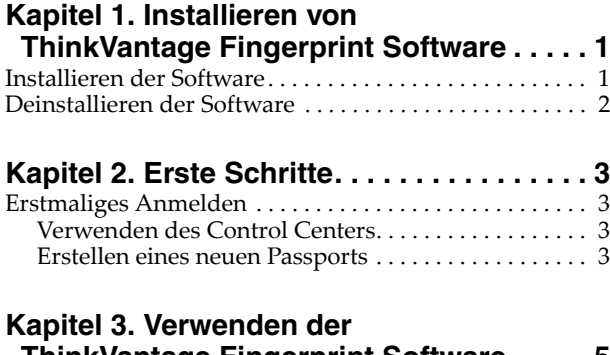

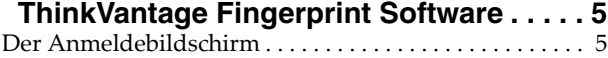

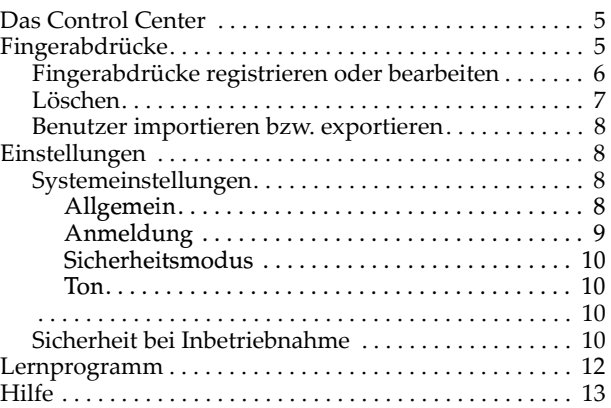

# <span id="page-6-0"></span>**Kapitel 1. Installieren von ThinkVantage Fingerprint Software**

Willkommen bei der Anwendung ThinkVantage Fingerprint Software, mit der ein biometrisches Fingerabdruckverfahren eingeführt wird, das höchsten Anforderungen an Sicherheit und Komfort gerecht wird. Diese Anwendung ist für Computer mit Windows 2000 oder Windows XP bestimmt.

Hinweis: Für das Installieren und Deinstallieren der Anwendung ThinkVantage Fingerprint Software sind Administratorrechte erforderlich.

### <span id="page-6-1"></span>**Installieren der Software**

Die Anwendung ThinkVantage Fingerprint Software kann vom Administrator auf jedem Computer installiert werden, auf dem Windows 2000, Windows XP Home Edition oder Windows XP Professional Edition ausgeführt wird. Für das Anschließen eines externen Fingerabdrucksensors wird u. U. ein USB-Anschluss benötigt.

Zum Installieren von ThinkVantage Fingerprint Software gehen Sie wie folgt vor:

1. Legen Sie die Installations-CD in das CD-ROM-Laufwerk ein.

Der Bildschirm für ThinkVantage Fingerprint Software wird angezeigt.

2. Klicken Sie auf das Symbol **Softwareinstallation**. Wenn dieser Bildschirm nicht angezeigt wird, führen Sie Setup.exe manuell aus.

Die Willkommenseite wird angezeigt.

3. Klicken Sie zum Fortfahren auf **Weiter**.

Der Lizenzvertrag wird angezeigt.

- 4. Lesen Sie den Lizenzvertrag sorgfältig durch.
- 5. Stimmen Sie dem Lizenzvertrag zu, indem Sie das entsprechende Optionsfeld ausw‰hlen.

Hinweis: Zum Installieren dieses Produkts müssen Sie dem Lizenzvertrag zustimmen. Klicken Sie auf **Abbrechen**, um die Anwendung zu schließen, wenn Sie dem Lizenzvertrag nicht zustimmen.

Der Bildschirm **Benutzerinformationen** wird angezeigt.

- 6. Geben Sie Ihre Benutzerinformationen ein, und klicken Sie anschließend zum Fortfahren auf **Weiter**.
- 7. Übernehmen Sie das Installationsverzeichnis und den Ordner für das Startmenü, oder wählen Sie ein entsprechendes Verzeichnis und einen entsprechenden Ordner aus.
- 8. Starten Sie den Computer neu, wenn Sie dazu aufgefordert wurden.

Der Installationsvorgang ist abgeschlossen. Nach dem Neustart des Computers wird der Anmeldebildschirm angezeigt.

Hinweis: Während der Installation werden alle erforderlichen Gerätetreiber installiert. Wenn Sie einen externen Fingerabdrucksensor verwenden möchten, schließen Sie das Fingerabdruckgerät nach Abschluss des Installationsvorgangs an, und starten Sie den Computer neu.

# <span id="page-7-0"></span>**Deinstallieren der Software**

Zum Deinstallieren der ThinkVantage Fingerprint Software-Anwendung gehen Sie wie folgt vor:

Klicken Sie auf **Start > Einstellungen > Systemsteuerung**, und doppelklicken Sie anschlieflen auf das Symbol **Software**.

W‰hlen Sie **ThinkVantage Fingerprint Software** aus, und klicken Sie auf die Schaltfl‰che **ƒndern/Entfernen**.

Klicken Sie auf die Schaltfl‰che **Entfernen**.

Daraufhin werden Sie aufgefordert, anzugeben, was mit den auf dem Rechner gespeicherten ThinkVantage Fingerprint Software-Passports geschehen soll. Es bestehen zwei Möglichkeiten:

- Sie können alle Daten auf Ihrem Computer belassen. Mit dieser Auswahl können Sie ThinkVantage Fingerprint Software später neu installieren and mit den registrierten Fingerabdrücken fortfahren.
- Sie können die ThinkVantage Fingerprint Software-Daten von dem Computer entfernen. Diese Auswahl löscht alle registrierten Fingerabdrücke dauerhaft.

Wenn Sie das Feature Sicherheit bei Inbetriebnahme der Software aktiviert haben, müssen Sie angeben, ob das Feature deaktiviert werden oder aktiv bleiben soll. Wenn die Authentifizierung per Fingerabdruck bei Inbetriebnahme aktiviert ist, bleibt der Computer weiterhin auf der BIOS-Ebene durch Fingerabdrücke geschützt. Sie müssen dann jedoch die Anwendung

ThinkVantage Fingerprint Software neu installieren, wenn Sie die auf dem Computer gespeicherten Fingerabdrücke bearbeiten möchten.

# <span id="page-8-0"></span>**Kapitel 2. Erste Schritte**

Dieses Kapitel begleitet Sie bei Ihrem Einstieg in die Verwendung der Anwendung ThinkVantage Fingerprint Software.

## <span id="page-8-1"></span>**Erstmaliges Anmelden**

Nach erfolgter Installation der ThinkVantage Fingerprint Software-Anwendung und Anmeldung wird das *Control Center* von ThinkVantage Fingerprint Software angezeigt.

### <span id="page-8-2"></span>**Verwenden des Control Centers**

Das Control Center stellt eine gemeinsame Benutzeroberfläche für alle Komponenten der ThinkVantage Fingerprint Software bereit. Damit können Sie grundlegende Informationen abrufen und auf die Funktionen von ThinkVantage Fingerprint Software zugreifen. Eine Liste aller verfügbaren Funktionen finden Sie in Kapitel 3, "Verwenden der ThinkVantage Fingerprint Software", auf Seite 5.

Um das Control Center von ThinkVantage Fingerprint Software verwenden zu können, gehen Sie wie folgt vor:

W‰hlen Sie **Start > Alle Programme > ThinkVantage > Fingerprint Software > Control Center** aus.

Die Hauptseite des Control Centers wird angezeigt. Auf dieser Seite sind Themen aufgelistet. Klicken Sie auf ein Thema, um eine Auflistung der für dieses Thema verfügbaren, gültigen Aktionen auf dem Bildschirm anzuzeigen. Die Themen umfassen Fingerabdrücke, die Einstellungen, das Lernprogramm und die Hilfe.

Klicken Sie auf ein Thema, um die für das jeweilige Thema gültigen Aktionen anzuzeigen.

# <span id="page-8-3"></span>**Erstellen eines neuen Passports**

Hinweis: Jeder Benutzer von Windows NT muss über einen eindeutigen ThinkVantage Fingerprint Software-Passport verfügen.

Zum Erstellen eines neuen Passports gehen Sie wie folgt vor:

Klicken Sie im Control Center auf das Thema "Fingerabdrücke". Klicken Sie auf Registrieren oder Bearbeiten von Fingerabdrücken.

Lesen Sie die Informationen auf dem ersten Bildschirm des Assistenten. Klicken Sie zum Fortfahren auf **Weiter**.

Geben Sie Ihren Benutzernamen, das Kennwort und ggf. die Domäne ein, und klicken Sie auf **Weiter**.

Lesen Sie die Anleitung zum Erstellen von Fingerabdrücken. Klicken Sie auf **Weiter**, um mit dem Fingerabdruck-Lernprogramm fortzufahren. Erstbenutzern wird dringend empfohlen, dieses Lernprogramm durchzuarbeiten.

Im Lernprogramm wird in einem kurzen Video vorgeführt, wie Fingerabdrücke ordnungsgemäß oder falsch gescannt werden. Anschließend können Sie Ihre

ersten Fingerabdrücke erstellen. Folgen Sie einfach den Anweisungen auf dem Bildschirm. Nachdem Sie das Lernprogramm erfolgreich durchgearbeitet haben, klicken Sie auf **Weiter**, um den Registrierungsvorgang fortzusetzen.

Eine Seite mit Händen wird angezeigt. Klicken Sie auf den Finger, der registriert werden soll, damit er ausgewählt wird, und führen Sie die Registrierung durch.

Sie müssen drei Abdrücke des ausgewählten Fingers erstellen, die in einem Fingerabdruck-Passport zusammengeführt werden. Führen Sie Ihren Finger über den Fingerabdrucksensor, bis Sie drei akzeptable Muster erstellt haben.

Wenn der Sensor Sicherheit bei Inbetriebnahme unterstützt, wird über jedem Finger auch die Schaltfläche **Einschaltkennwort** angezeigt. Diese Schaltfläche wird standardmäßig als gedrückt angezeigt. Dies bedeutet, dass Ihr Fingerabdruck auch zur Authentifizierung beim Einschalten des Systems hinzugefügt wird.

9. Führen Sie eine der folgenden Optionen aus:

- Wählen Sie einen anderen Finger für die Registrierung aus. (Es empfiehlt sich, zumindest zwei Finger zu registrieren.

- Klicken Sie auf **Weiter**.
- 10. Zum Registrieren von Fingerabdrücken für die Sicherheit bei Inbetriebnahme müssen Sie die auf der letzten Seite beschriebenen Schritte ausführen:
	- Schalten Sie den Computer aus.

- Schalten Sie den Computer ein. - Führen Sie Ihren Finger über den Sensor, wenn Sie dazu aufgefordert werden. Geben Sie Ihr Einschaltkennwort bzw. Ihre Einschaltkennwörter ein, wenn Sie dazu aufgefordert werden. (Dadurch wird eine Verbindung zwischen den Fingerabdrücken und den Kennwörtern erstellt.)

11. Wenn Sie den Vorgang abgeschlossen haben, klicken Sie auf **Fertig stellen**.

# <span id="page-10-0"></span>**Kapitel 3. Verwenden der ThinkVantage Fingerprint Software**

<span id="page-10-4"></span>In diesem Kapitel werden die Verfahren und Funktionen von ThinkVantage Fingerprint Software beschrieben.

Um die Anwendung ThinkVantage Fingerprint Software zu starten, klicken Sie auf **Start > Alle Programme > ThinkVantage > Fingerprint Software > Control Center**.

Die Hauptseite des Control Centers wird angezeigt. Auf dieser Seite sind Themen aufgelistet. Klicken Sie auf das Thema, um eine Liste der für dieses Thema gültigen Aktionen anzuzeigen. Die Themen umfassen Fingerabdrücke, die Einstellungen, das Lernprogramm und die Hilfe.

#### **Hinweise:**

1. Zum Schutz Ihres Computers müssen Sie ein Windows-Kennwort einrichten. Wenn kein Windows-Kennwort eingerichtet wurde, kann ThinkVantage Fingerprint Software keine Sicherheit für den Zugriff auf den Computer gewährleisten.

2. ThinkVantage Fingerprint Software kann auch mit der Novell-Netzwerkanmeldung zusammen verwendet werden. Unterstützt werden Novell 3.x, 4.x und 5.x-Netzwerke sowie Novell Client für Windows und die systemeigene Unterstützung von Microsoft. Wenn Sie von ThinkVantage Fingerprint Software automatisch bei einem Novell-Netzwerk angemeldet werden möchten, müssen Ihr Windows-Benutzername und das Kennwort mit Ihrem Novell-Benutzernamen und dem Kennwort übereinstimmen.

## <span id="page-10-1"></span>**Der Anmeldebildschirm**

ThinkVantage Fingerprint Software kann die Client Security-Lösung, die Fingerabdrucksensor-Hardware und *Passports* zum Authentifizieren der Benutzer verwenden. Jede Passport-Datei enthält biometrische Daten des Fingerabdrucks für die Authentifizierung von Benutzern.

Beim Anmelden am Computer wird der Anmeldebildschirm von ThinkVantage Fingerprint Software angezeigt, auf dem Sie aufgefordert werden, Ihren Finger über den Fingerabdrucksensor zu führen oder sich mit einem Kennwort durch Drücken von **Strg + Alt + Entf** anzumelden.

Jeder Benutzer muss sich bei der Anmeldung am Computer sowie nach der Anzeige eines kennwortgeschützten Windows-Bildschirmschoners über den Fingerabdruck authentifizieren, um den Computer vor unbefugtem Zugriff zu schützen.

### <span id="page-10-2"></span>**Das Control Center**

Beim ersten Start der Anwendung wird der Hauptbildschirm des Control Centers angezeigt. Auf dieser Seite sind Themen aufgelistet. Klicken Sie auf ein Thema, um eine Auflistung der für dieses Thema verfügbaren, gültigen Aktionen auf dem Bildschirm anzuzeigen. Die Themen umfassen **Fingerabdrücke**, **Einstellungen**, das **Lernprogramm** und die **Hilfe**.

### <span id="page-10-3"></span>**Fingerabdrücke**

Im Abschnitt über Fingerabdrücke erfahren Sie, wie Sie Passports registrieren, bearbeiten und löschen und wie Sie diese exportieren/importieren. Die Liste mit verfügbaren Aktionen variiert je nach installierter Version von

ThinkVantage Fingerprint Software sowie je nach Authentifizierungshardware, vorhandenen Passports und den Zugriffsrechten des aktuellen Benutzers.

Jede Benutzeridentität wird in ThinkVantage Fingerprint Software durch einen Passport dargestellt, der biometrische Daten des Fingerabdrucks für die Authentifizierung des Benutzers am Computer enthält. Jeder Windows NT-Benutzer kann jeweils nur über einen Passport verfügen.

#### <span id="page-11-0"></span>**Fingerabdrücke registrieren oder bearbeiten**

**Hinweis:** Im sicheren Modus können Administratoren Passports für alle Benutzer registrieren, oder es kann im sicheren Modus die Selbstregistrierung der Benutzer während der Anmeldung aktiviert sein.

Zum Erstellen eines neuen Passports und Registrieren von Fingerabdrücken gehen Sie wie folgt vor:

Klicken Sie auf **Start > Alle Programme > ThinkVantage > Fingerprint Software > Control Center**.

Klicken Sie bei Bedarf auf **Fingerabdrücke**.

Klicken Sie auf **Registrieren oder Bearbeiten von Fingerabdrücken**.

Geben Sie das Windows-Kennwort ein, und klicken Sie auf **Weiter**.

Lesen Sie die Informationen auf dem ersten Bildschirm des Assistenten. Klicken Sie zum Fortfahren auf **Weiter**.

Geben Sie den Benutzernamen, das Kennwort und ggf. die Domäne ein, und klicken Sie auf **Weiter**.

Lesen Sie die Anleitung zum Erstellen von Fingerabdrücken. Klicken Sie auf **Weiter**, um mit dem Fingerabdruck-Lernprogramm fortzufahren. Erstbenutzern wird dringend empfohlen, dieses Lernprogramm durchzuarbeiten.

Im Lernprogramm wird in einem kurzen Video vorgeführt, wie Fingerabdrücke ordnungsgemäß oder falsch gescannt werden. Anschließend können Sie Ihre ersten Fingerabdrücke erstellen. Folgen Sie einfach den Anweisungen auf dem Bildschirm. Nachdem Sie das Lernprogramm erfolgreich durchgearbeitet haben, klicken Sie auf **Weiter**, um den Registrierungsvorgang fortzusetzen.

Eine Seite mit Händen wird angezeigt. Klicken Sie auf den Finger, der registriert werden soll, damit er ausgewählt wird, und führen Sie die Registrierung durch.

Sie müssen drei Muster des ausgewählten Fingers erstellen, die in einem Fingerabdruck-Passport zusammengeführt werden.

Führen Sie Ihren Finger über den Fingerabdrucksensor. Zum Registrieren eines Fingerabdrucks sind drei erfolgreich erstellte Bilder erforderlich. Sie können bis zu zehn Finger registrieren. Dieselben Fingerabdrücke dürfen jedoch nicht in mehreren Passports enthalten sein.

Wenn der Sensor Sicherheit bei Inbetriebnahme unterstützt, wird über jedem Finger auch die Schaltfl‰che **Einschaltkennwort** angezeigt. In der Standardeinstellung wird diese Schaltfläche als gedrückt angezeigt. Dies bedeutet, dass Ihr Fingerabdruck auch zur Authentifizierung beim Einschalten des Systems hinzugefügt wird.

Führen Sie eine der folgenden Optionen aus:

Wählen Sie einen anderen Finger für die Registrierung aus. (Es empfiehlt sich, zumindest zwei Finger zu registrieren.

Klicken Sie auf **Weiter**.

Zum Registrieren von Fingerabdrücken für die Sicherheit bei Inbetriebnahme müssen Sie die auf der letzten Seite beschriebenen Schritte ausführen:

Schalten Sie den Computer aus.

Schalten Sie den Computer ein.

Führen Sie Ihren Finger über den Sensor, wenn Sie dazu aufgefordert werden. Geben Sie Ihr Einschaltkennwort bzw. Ihre Einschaltkennwörter ein, wenn Sie dazu aufgefordert werden.

(Dadurch wird eine Verbindung zwischen den Fingerabdrücken und den Kennwörtern erstellt.)

Wenn Sie den Vorgang abgeschlossen haben, klicken Sie auf **Fertig stellen**.

Zum Bearbeiten von Passports und Fingerabdrücken gehen Sie wie folgt vor:

Klicken Sie auf **Start > Alle Programme > ThinkVantage > Fingerprint Software > Control Center**.

Klicken Sie bei Bedarf auf **Fingerabdrücke**.

Klicken Sie auf Registrieren oder Bearbeiten von Fingerabdrücken.

Der Bildschirm zum Öffnen eines Benutzerpassports wird geöffnet.

Führen Sie Ihren Finger über den Fingerabdrucksensor, oder geben Sie Ihr Windows-Kennwort ein, und klicken Sie auf **Weiter**.

Führen Sie eine der folgenden Optionen aus:

Zum Registrieren eines neuen Fingerabdrucks gehen Sie wie folgt vor: - W‰hlen Sie einen zu registrierenden Finger aus, indem Sie auf das entsprechende Bild klicken oder den Finger aus dem Dropdownmenü ausw‰hlen, und klicken Sie dann auf **Registrieren**.

- Führen Sie den betreffenden Finger über den Fingerabdrucksensor. Zum Registrieren eines Fingerabdrucks sind drei erfolgreich erstellte Bilder erforderlich. Sie können bis zu zehn Finger registrieren. Dieselben Fingerabdrücke dürfen jedoch nicht in mehreren Passports enthalten sein. - Wiederholen Sie bei Bedarf den Vorgang, um weitere Fingerabdrücke zu registrieren.

Zum Löschen eines Fingerabdrucks gehen Sie wie folgt vor:

- Wählen Sie den Finger aus, dessen Fingerabdruck gelöscht werden soll,

indem Sie auf das entsprechende Bild klicken.

- Klicken Sie auf OK, um den Löschvorgang zu bestätigen.

Wenn die Registrierung oder der Löschvorgang für die Fingerabdrücke abgeschlossen ist, klicken Sie auf **Weiter**.

Wenn das verwendete Authentifizierungsgerät die Sicherheit bei Inbetriebnahme unterstützt, wird der Bildschirm für die Sicherheit bei Inbetriebnahme angezeigt. Informationen zur Sicherheit bei Inbetriebnahme finden Sie unter "Sicherheit bei [Inbetriebnahmeî](#page-15-3). Nehmen Sie eine Auswahl vor, und klicken Sie auf **Fertig stellen**.

## <span id="page-12-0"></span>**Löschen**

Hinweis: Im sicheren Modus können nur Administratoren Passports löschen.

So löschen Sie einen vorhandenen Passport:

Klicken Sie auf **Start > Alle Programme > ThinkVantage > Fingerprint Software > Control Center**.

Klicken Sie bei Bedarf auf Fingerabdrücke.

Klicken Sie auf **Lˆschen**.

Im ungesicherten Modus bestätigen Sie das Löschen des aktuellen Passports.

Im sicheren Modus wird eine Liste der vorhandenen Passports angezeigt. Wählen Sie den Passport aus, den Sie löschen möchten, und klicken Sie auf **Fertig stellen**.

Wenn Sie Fingerabdrücke für die Sicherheit bei Inbetriebnahme registriert haben, ist die Option zum Löschen der zu diesem Passport gehörenden Fingerabdrücke verfügbar. Wenn Sie die Sicherheit bei Inbetriebnahme verwenden und die registrierten Fingerabdrücke nicht löschen möchten, müssen Sie bei der Anmeldung einen neuen Passport registrieren oder Strg + Alt + Entf drücken, um sich mit einem Kennwort anzumelden.

#### <span id="page-13-0"></span>**Benutzer importieren bzw. exportieren**

Hinweis: Administratoren können jeden beliebigen Passport löschen. Andere Benutzer können jeweils nur den eigenen Passport löschen.

So exportieren Sie einen vorhandenen Passport

Klicken Sie auf **Start > Alle Programme > ThinkVantage > Fingerprint Software > Control Center**.

Klicken Sie bei Bedarf auf **Fingerabdrücke**.

Klicken Sie auf **Benutzer importieren bzw. exportieren**.

W‰hlen Sie die Zieldatei (mit VTP-Erweiterung) aus.

Geben Sie ein Kennwort zum Schutz der exportierten Daten ein, und überprüfen Sie Ihren Fingerabdruck.

So importieren Sie ein Passportarchiv

Klicken Sie auf **Start > Alle Programme > ThinkVantage > Fingerprint Software > Control Center**.

Klicken Sie bei Bedarf auf **Fingerabdrücke**.

Klicken Sie auf **Benutzer importieren bzw. exportieren**.

Suchen Sie die Passportdatei (VTP-Erweiterung).

Geben Sie das Kennwort ein.

### <span id="page-13-2"></span><span id="page-13-1"></span>**Einstellungen**

### **Systemeinstellungen**

Der Dialog für die Systemeinstellungen umfasst mehrere Seiten je nach Systemkonfiguration. In Ihrer Installation müssen nicht alle beschriebenen Seiten sichtbar sein.

#### <span id="page-13-3"></span>**Allgemein**

Mit dem Kontrollk‰stchen **Control Center beim Starten von Windows anzeigen** kann die Anzeige des Hauptprogrammbildschirms beim Systemstart ein- und ausgeschaltet werden.

#### <span id="page-14-0"></span>**Anmeldung**

Über den Bildschirm *Anmeldeeinstellungen* können Sie die folgenden Aufgaben ausführen:

Windows-Anmeldung durch Anmeldung mit Fingerabdruckschutz ersetzen

Durch die Sicherheit bei Inbetriebnahme überprüften Benutzer automatisch anmelden (optional)

Unterstützung für die schnelle Benutzerumschaltung aktivieren (optional)

Hinweis: Anmeldeeinstellungen können nur von Administratoren geändert werden. Es gibt Änderungen, nach denen der Computer neu gestartet werden muss.

Um die Anmeldeeinstellungen zu ändern, gehen Sie wie folgt vor:

Klicken Sie auf **Start > Alle Programme > ThinkVantage > Fingerprint Software > Control Center**.

Klicken Sie auf **Einstellungen**.

Klicken Sie auf **Systemeinstellungen**. Wechseln Sie zur Seite **Anmeldung**.

Aktivieren oder deaktivieren Sie das entsprechende Kontrollkästchen:

#### **Unterstützung für Anmeldung aktivieren**

Mit diesem Kontrollkästchen können Sie sich bei Windows über die Authentifizierung per Fingerabdruck anmelden. Wenn das Kontrollkästchen aktiviert wurde, können Sie sich am Computer über die Authentifizierung per Fingerabdruck anmelden. Wenn das Kontrollkästchen deaktiviert wurde, müssen Sie sich mit Ihrem Windows-Kennwort am Computer anmelden.

#### Die Meldung für STRG+ALT+ENTF nicht mehr anzeigen

Die Standardmeldung von Windows für STRG+ALT+ENTF wird nicht mehr angezeigt. Es wird nur eine Aufforderung angezeigt, den Finger über den Sensor zu führen. (Die Meldung für STRG+ALT+ENTF kann durch Drücken von STRG+ALT+ENTF aufgerufen werden, damit sich Benutzer mit Benutzernamen und Kennwort anmelden können.) **Hinweis:** Wenn dies in der schnellen Benutzerumschaltung (FUS) aktiviert ist,

wird die FUS deaktiviert.

**Einmalige Anmeldungen bei der Sicherheit bei Inbetriebnahme zulassen** Mit diesem Kontrollkästchen binden Sie die Authentifizierung für die Sicherheit bei Inbetriebnahme an die Windows-Authentifizierung. Wenn ein für die Sicherheit bei Inbetriebnahme verwendeter Fingerabdruck einem

Fingerabdruck in einem vorhandenen Passport entspricht, wird der betreffende Benutzer automatisch bei Windows angemeldet.

Wenn dieses Kontrollkästchen aktiviert ist, stellt

ThinkVantage Fingerprint Software Ihre Fingerabdruckinformationen sowohl für die Sicherheit bei Inbetriebnahme als auch für die Windows-Authentifizierung bereit. Wenn dieses Kontrollk‰stchen deaktiviert und die Sicherheit bei Inbetriebnahme aktiviert wurde, müssen Sie sich zweimal mit Ihrem Fingerabdruck authentifizieren, um sich bei Windows anzumelden.

Unterstützung für die schnelle Benutzerumschaltung aktivieren Mit diesem Kontrollkästchen aktivieren und deaktivieren Sie die schnelle Benutzerumschaltung von Windows XP, wenn diese auf dem Computer unterstützt wird. Wenn die schnelle Benutzerumschaltung unterstützt wird, aber nicht aktiviert ist, werden Sie dazu aufgefordert, sie für Ihr System zu aktivieren. Wenn die Client Security-Lösung installiert wurde, wird die schnelle Benutzerumschaltung von Windows XP nicht unterstützt.

Klicken Sie auf **Fertig stellen**.

Damit die Änderungen wirksam werden, müssen Sie den Computer neu starten.

#### <span id="page-15-0"></span>**Sicherheitsmodus**

Mit dem Bildschirm *Sicherheitsmodus* können Sie den Zugriff auf die Verwaltung der Fingerabdrucksicherheit steuern. Es sind zwei Sicherheitsmodi verfügbar – der ungesicherte und der sichere Modus. Im ungesicherten Modus verfügen alle Benutzer ¸ber dieselben Berechtigungen. Jeder Benutzer kann z. B. einen eigenen lokalen Passport erstellen oder einen Standardpassporttyp auswählen.

Wenn Sie jedoch in den sicheren Modus wechseln, ändert sich die Situation. Nur Administratoren verfügen über uneingeschränkten Zugriff auf Verwaltungsfunktionen. Standardbenutzer müssen sich vom Administrator Passports geben lassen (sofern nicht Selbstregistrierung der Benutzer bei der Anmeldung aktiviert ist). Sie können nur jeweils ihren eigenen Passport bearbeiten. Nur Administratoren können die Sicherheit wieder in den ungesicherten Modus umschalten.

Zum Festlegen eines Sicherheitsmodus gehen Sie wie folgt vor:

Klicken Sie auf **Start > Alle Programme > ThinkVantage > Fingerprint Software > Control Center**.

Klicken Sie auf **Einstellungen**, und wechseln Sie in den Sicherheitsmodus.

Wählen Sie den gewünschten Sicherheitsmodus aus. Folgende Optionen stehen zur Verfügung:

Sicherer Modus. Im sicheren Modus wird eine Administratorrolle für die Verwaltung von ThinkVantage Fingerprint Software eingeführt. Dadurch stehen Funktionen, deren Verwendung ein hohes Verantwortungsbewusstsein erfordert, nur Administratoren zur Verfügung. Dies erhöht die Sicherheit des Computers wesentlich.

Klicken Sie auf die Schaltfläche Administratorgruppen, um die Liste der Benutzer mit Administratorrechten zu bearbeiten.

Aktivieren Sie **Selbstregistrierung von Benutzern bei der Anmeldung**  zulassen, um die direkte Registrierung von Fingerabdrücken für Benutzer ohne Administratorrechte zuzulassen.

Ungesicherter Modus. Der ungesicherte Modus ist vorwiegend für den Freizeitgebrauch vorgesehen, bei dem Bedienungsfreundlichkeit meist wichtiger als Sicherheit ist.

Hinweis: Nur Administratoren können vom sicheren in den ungesicherten Modus wechseln.

#### <span id="page-15-1"></span>**Ton**

Der ausgewählte Ton erklingt bei erfolgreichen Vorgängen in der Fingerprint-Software oder bei Vorgangsfehlern. Sie können Standardsystemklänge verwenden, den Ton deaktivieren oder nach Ihrer Lieblingsaudiodatei (im WAV-Format) suchen.

# <span id="page-15-3"></span><span id="page-15-2"></span>**Sicherheit bei Inbetriebnahme**

Für die Sicherheit bei Inbetriebnahme wird das BIOS-System des Computers verwendet, um unbefugte Zugriffe auf den Computer zu verhindern. Auf Computern, auf denen die Sicherheit bei Inbetriebnahme aktiviert ist, wird das Betriebssystem erst nach erfolgreicher Authentifizierung durch Fingerabdruck geladen.

Beim Systemstart des Computers stehen dem Benutzer zehn Sekunden zur Verfügung, um den Finger über den Fingerabdrucksensor zu führen. Der Computer wird erst gestartet, wenn der gescannte Fingerabdruck mit einem registrierten

Passport für den aktuellen Benutzer übereinstimmt. Nach der erfolgreichen Uberprüfung wird der Startvorgang normal fortgesetzt. Wenn die Authentifizierung durch Fingerabdruck viermal nacheinander fehlschlägt, wird der Zugriff gesperrt, und der Computer muss neu gestartet werden.

#### **Aktivieren der Sicherheit bei Inbetriebnahme in der Fingerprint-Software**

Die Sicherheit bei Inbetriebnahme kann in der Fingerprint-Software erst aktiviert werden, nachdem ein Fingerabdruck im Speicher für die Sicherheit bei Inbetriebnahme registriert wurde. Wenn w‰hrend der Passporterstellung eine Unterstützung für die Sicherheit bei Inbetriebnahme ermittelt wird, werden die Bildschirme für die Sicherheit bei Inbetriebnahme automatisch angezeigt. In der Standardeinstellung ist die Sicherheit bei Inbetriebnahme deaktiviert.

Um die Sicherheit bei Inbetriebnahme auf der Oberfläche von ThinkVantage Fingerprint Software zu aktivieren, gehen Sie wie folgt vor:

Klicken Sie auf **Start > Alle Programme > ThinkVantage > Fingerprint Software > Control Center**.

Klicken Sie auf **Einstellungen**.

Klicken Sie auf **Sicherheit bei Inbetriebnahme**.

Der Bildschirm für die Sicherheit bei Inbetriebnahme wird angezeigt.

Aktivieren Sie das Kontrollkästchen Ersetzen Sie die Kennwörter für die **Inbetriebnahme und die Festplatten durch den Fingerabdruck**, und klicken Sie auf **Fertig stellen**.

Klicken Sie auf **Hinzufügen**, und wählen Sie im angezeigten Feld einen Fingerabdruck aus.

Sobald dem Speicher für die Sicherheit bei Inbetriebnahme ein Fingerabdruck hinzugefügt wurde, wird dieser im Fenster Autorisierte Fingerabdrücke für die Sicherheit  $bei$  *Inbetriebnahme* aufgeführt.

Fügen Sie bei Bedarf weitere Fingerabdrücke hinzu.

Klicken Sie auf **Fertig stellen**.

Richten Sie mit dem BIOS-Setup-Dienstprogramm ein Kennwort für die Sicherheit bei Inbetriebnahme ein, sofern dieses nicht bereits zuvor eingerichtet wurde.

Im Fenster Autorisierte Fingerabdrücke für die Sicherheit bei Inbetriebnahme des Bildschirms für die Sicherheit bei Inbetriebnahme werden Fingerabdrücke aufgeführt, die im Speicher für die Sicherheit bei Inbetriebnahme gespeichert sind. Ein grünes Fingerabdrucksymbol kennzeichnet Fingerabdrücke des aktuellen Benutzers. Ein graues Fingerabdrucksymbol kennzeichnet Fingerabdrücke anderer Benutzer.

Hinweis: Beim Ändern eines Passports (Hinzufügen oder Löschen eines Fingerabdrucks) wird der Fingerabdruck nicht automatisch auch für die Sicherheit bei Inbetriebnahme hinzugefügt bzw. entfernt.

#### **Aktivieren eines Kennworts für die Sicherheit bei Inbetriebnahme im BIOS Setup-Dienstprogramm**

Um die Sicherheit bei Inbetriebnahme der Fingerprint-Software zu aktivieren, müssen Sie mit Hilfe des BIOS Setup-Dienstprogramms ein Kennwort für die Sicherheit bei Inbetriebnahme einrichten. Die Sicherheit bei Inbetriebnahme von ThinkVantage Fingerprint Software funktioniert nur dann fehlerfrei, wenn diese BIOS-Einstellung festgelegt wurde.

Um ein BIOS-Kennwort zu aktivieren, führen Sie den folgenden allgemeinen Vorgang aus:

Starten Sie den Computer neu.

Drücken Sie nach Aufforderung beim Starten F1 oder die BIOS-spezifische Startunterbrechungstaste, um das BIOS-Setup-Dienstprogramm zu starten.

Wählen Sie Security aus, und stellen Sie sicher, dass ein Kennwort für die Sicherheit bei Inbetriebnahme festgelegt wurde.

Aktivieren Sie bei Bedarf die Funktion für Kennwörter für die Sicherheit bei Inbetriebnahme oder für die Festplatte.

Drücken Sie F10, um die Änderungen zu speichern und das BIOS-Setup-Dienstprogramm zu beenden.

Drücken Sie zur Bestätigung die Eingabetaste.

#### **Hinweise:**

- Bei der nachfolgenden Anmeldung ist das Kennwort für die Sicherheit bei Inbetriebnahme erforderlich. Dadurch wird es der Fingerprint-Software ermöglicht, die Verbindung zwischen dem Fingerabdruck und der Sicherheit bei Inbetriebnahme von BIOS abzuschließen.
- Die tatsächlichen Schritte können je nach auf dem Computer installiertem BIOS-Dienstprogramm variieren.

#### **Aktivieren der Sicherheit bei Inbetriebnahme für die automatische Anmeldung von Benutzern**

Die Sicherheit bei Inbetriebnahme kann auch für die Anmeldung von Benutzern bei Windows festgelegt werden. Wenn der Fingerabdruck für die Sicherheit bei Inbetriebnahme mit einem Fingerabdruck in einem vorhandenen Passport übereinstimmt und dieses Feature aktiviert wurde, wird der entsprechende Benutzer automatisch bei Windows angemeldet. Dieses Feature erspart Benutzern die doppelte Authentifizierung beim Starten des Computers: zuerst für die Sicherheit bei Inbetriebnahme und anschließend für die Anmeldung bei Windows.

Um die automatische Windows-Anmeldung für Benutzer zu aktivieren, die von der Sicherheit bei Inbetriebnahme überprüft wurden, gehen Sie wie folgt vor:

Klicken Sie auf **Start > Alle Programme > ThinkVantage > Fingerprint Software > Control Center**.

Klicken Sie auf **Einstellungen**.

Klicken Sie auf **Systemeinstellungen**, und wechseln Sie zur Seite **Anmeldung**.

Aktivieren Sie das Kontrollk‰stchen **Einmalige Anmeldungen bei der Sicherheit bei Inbetriebnahme zulassen**.

#### <span id="page-17-0"></span>**Lernprogramm**

Streifensensoren stellen einen neuen Typ von Fingerabdrucksensoren dar. Um Ihnen bei den ersten Schritten zu helfen, haben wir ein Lernprogramm zusammengestellt. Darin können Sie versuchen, Fingerabdrücke zu erstellen, und erfahren etwas über mögliche Probleme.

Dieses Lernprogramm kann jederzeit über das Control Center, über das Menü Start, **ThinkVantage** - **ThinkVantage Fingerprint Software** - **Fingerabdruck-**Lernprogramm ausgeführt werden. Es kann auch über den Registrierungsassistenten ausgeführt werden.

In diesem Lernprogramm wird ein kurzes Video mit Beispielen für das ordnungsgemäße und das falsche Scannen von Fingerabdrücken vorgeführt. Sie erhalten einige Hinweise, wie Sie bei den gescannten Fingerabdrücken eine optimale Qualität erzielen.

Sie können das Erstellen erster Fingerabdrücke ausprobieren und sich die Ergebnisse anschauen. Das hilft Ihnen, die Finger besser zu positionieren und einen geeigneten Druck mit dem Finger auszuüben.

# <span id="page-18-0"></span>**Hilfe**

Zum Anzeigen der Hilfe klicken Sie auf diesen Abschnitt.